# **Student Information @ SDSS**

Our school currently uses 2 separate programs, Parent/Student Connect and MyEd Parent/Student Portal.

# **~ Parent & Student Connect ~**

# **Parent/Student Connect is used for:**

- Reviewing student schedules (what they are studying and when)
- Review attendance history (daily attendance recorded in MyEd)
- View Report Cards (a copy of the MyEd report is uploaded)
- History of marks/transcripts for all previous years' final marks
- View/pay school fees
- Forms (please especially sign off on the Google Apps form which is used to create a Delta Learns account for your student this requires an overnight upload!)

## **How to sign into Parent Connect:**

What you need to sign into Parent Connect:

• [https: cimsweb.deltasd.bc.ca](https://cimsweb.deltasd.bc.ca/schoolconnect/parentsignone.aspx)

## **New User to Parent Connect:**

You use the email address that you provided the school with, and then click 'Retreive Initial Password'

Once you have signed on successfully – we strongly recommend you change your password right away.

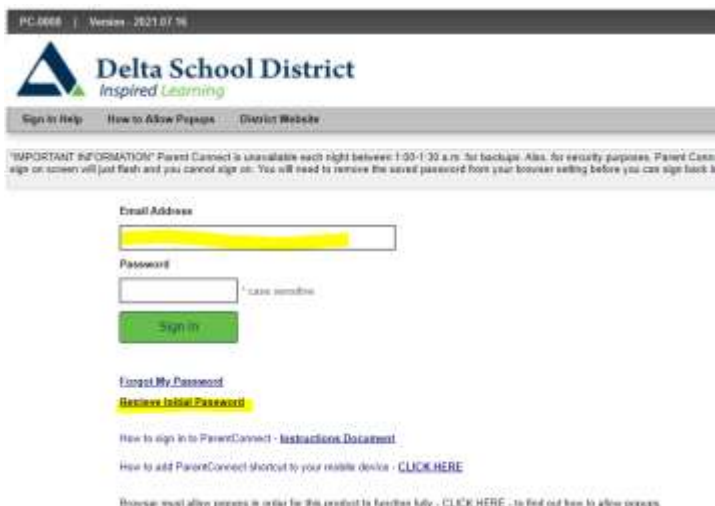

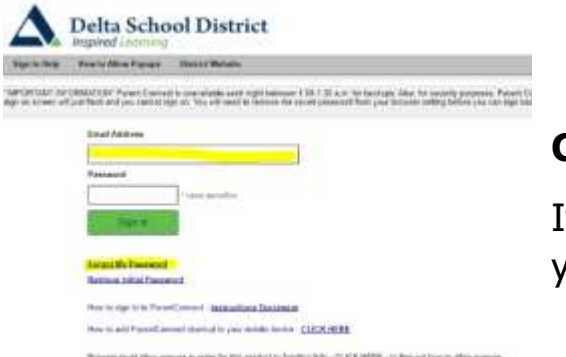

# **Current Parent Connect User:**

If you don't remember your current password Input your email address and click 'Forgot My Password'

## **Student Connect** (a link can be found on the school website)

<https://cimsweb.deltasd.bc.ca/schoolconnect/stuconsignon.aspx>

Your student will need to contact the office for their Network ID and Password

When they do login the need to change their password which is in the top right corner

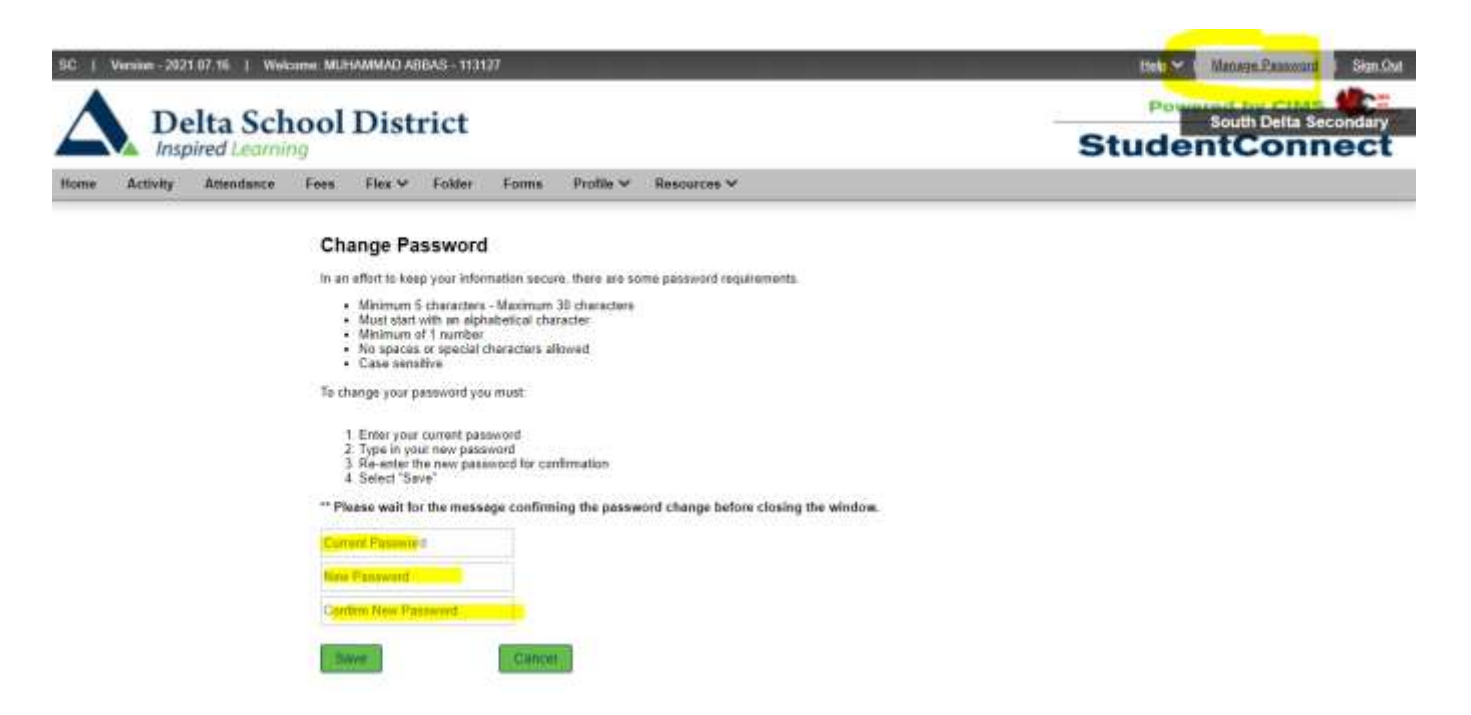

The password must be  $6 - 10$  characters long, must contain a capital, number and lower case.

In Student Connect click on 'Profile' and on the right hand side you will see Locker info

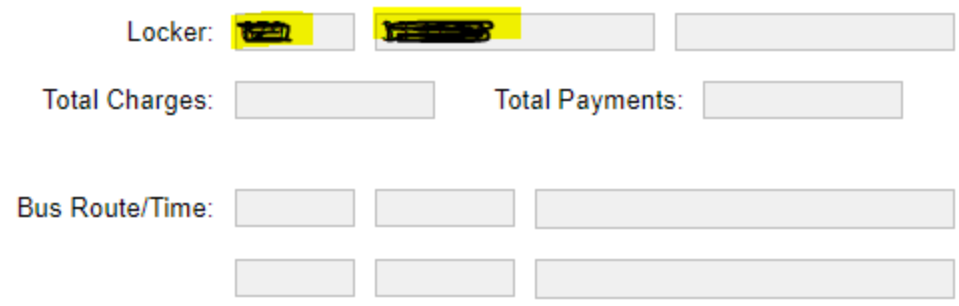

After a ½ an hour, access to our school WIFI will be able and able to access your Delta Learns Google Account

# **Delta Learns Google Acct**

To access the school accounts (parents need to sign off on the form on Parent Connect called GAFE)

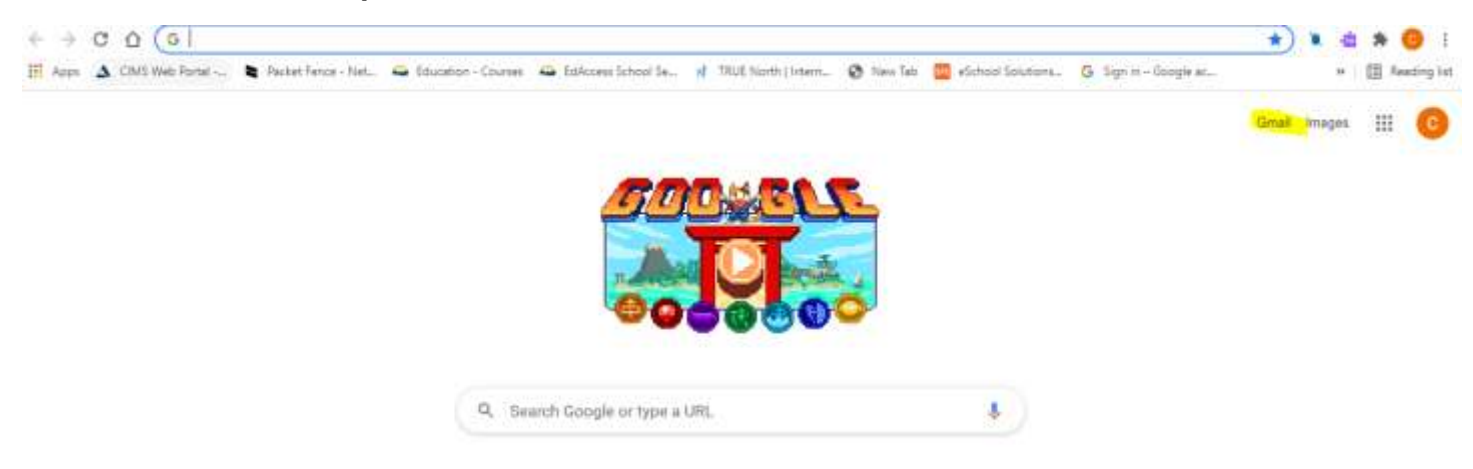

On the Google search engine (on the right side of the screen) click 'Gmail' and the students login is their first name, last initial and the last 3 numbers of their Student Connect number.

(Again, they will not be able to access this if the Parent Form is not signed off….it takes overnight to upload)

# **My School Days App ~**

SDSS has an agenda book app. Students and parents can download the app from most app stores under 'My School Day'. The app can be used for the following:

- Check individual teachers' channels for homework and messages
- Check team or club channels for games, practices, and messages
- Check morning announcements
- Access SDSS Website, Facebook and Twitter feeds
- Add personal appointments and activities

# **~ MyEducation BC Parent Portal ~**

MyEd Parent/Student Portal is used for:

- Attendance
- Marks and/or assignment feedback if the teacher publishes their gradebook to the portal
- Contacts
- Course Requests
- Schedule
- Transcript records

When your account is set up by the school, parents will receive an email that will look like this:

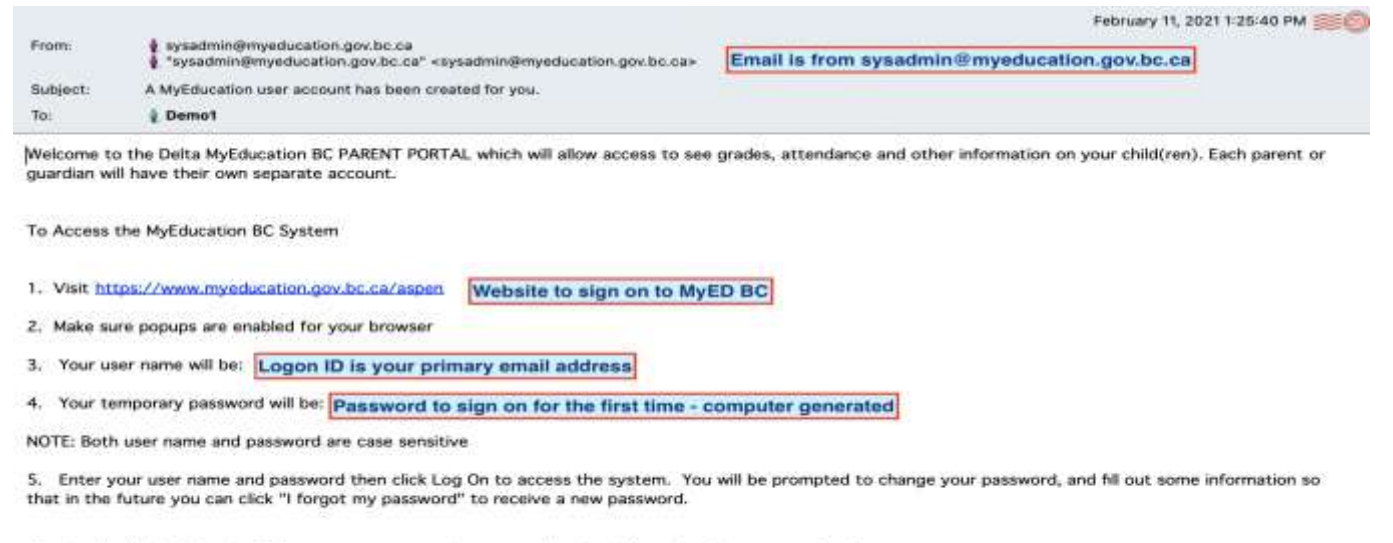

Once inside the MyEducation BC system you can navigate around to view information for your student(s).

\*\*\* Please do not reply to this generated email.

You can click directly on the Website URL to access the logon page. Make sure POPUPS are permitted.

• Make sure the Log On Screen says **PROD**. There are several other MyED environments, such as SDTest and TRN that are used for testing process and training. If you try to logon to either of these environments, you will get a message letting you know your account is either disabled, or invalid.

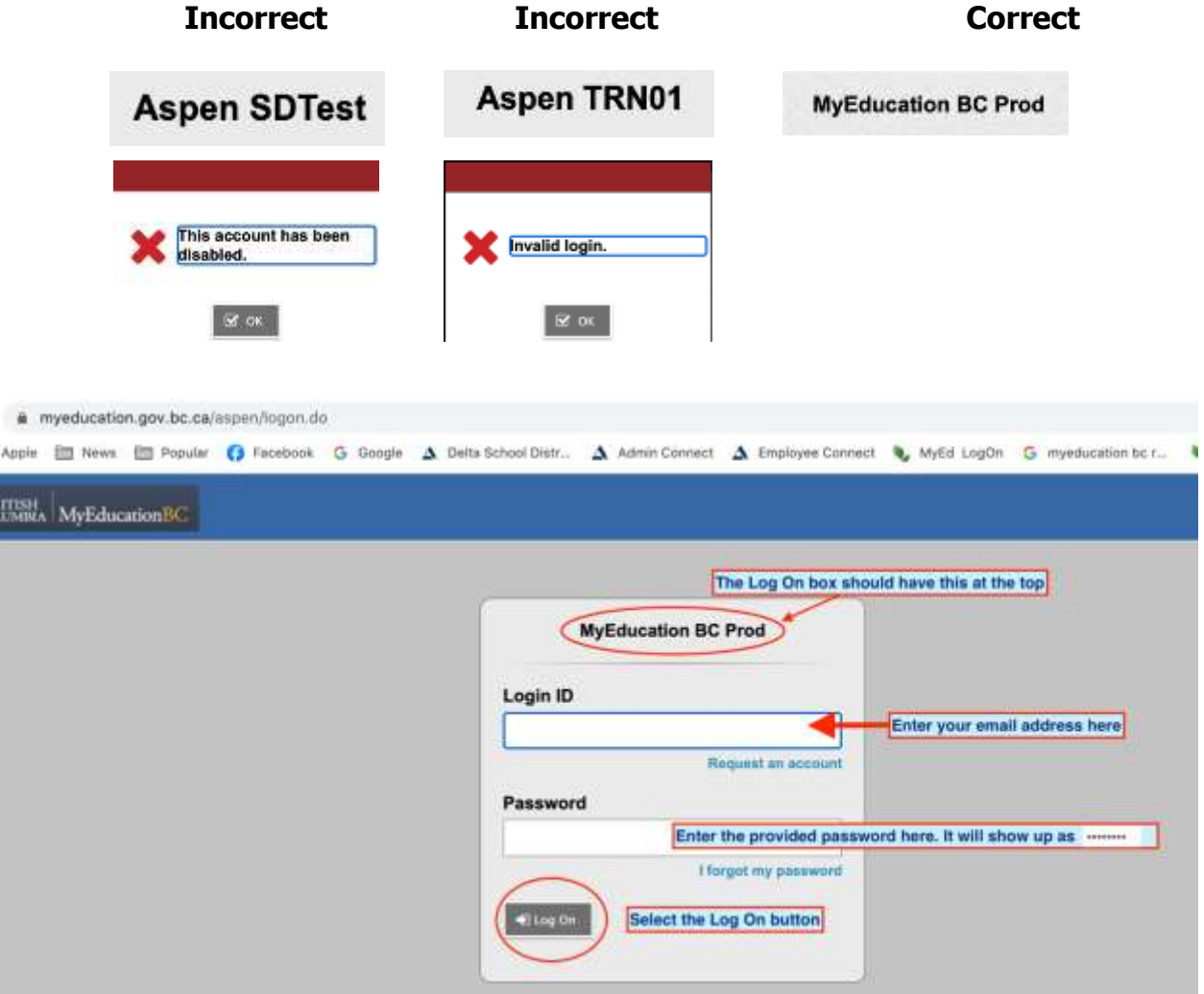

Once you enter your email address for the Login ID and the provided Password, the following screen will appear:

- The password assigned to you expires as soon as you logon for the first time. You need to create a new password.
- Select OK

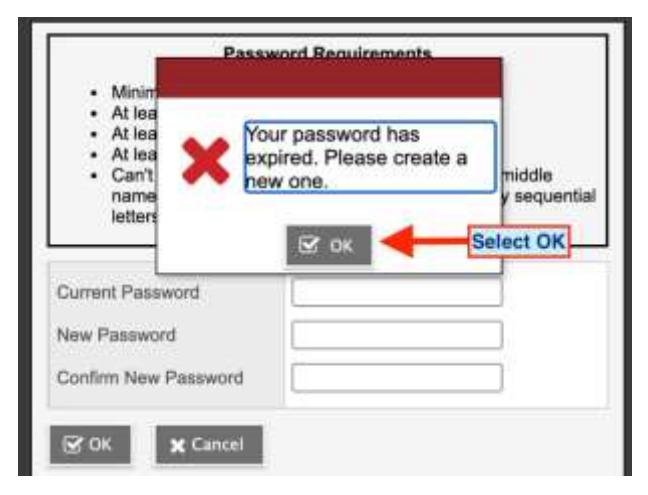

Review the Password requirements. Your password will expire every 90 days.

- Enter the password you were assigned for your first logon into the Current Password box.
- Create a new password and enter it into the New Password Box.
- Re-enter your created password into the Confirm New Password Box
- Select OK

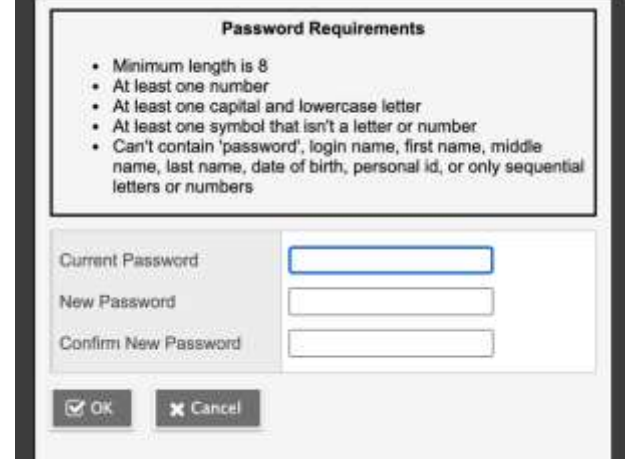

The following pop-up window will appear.

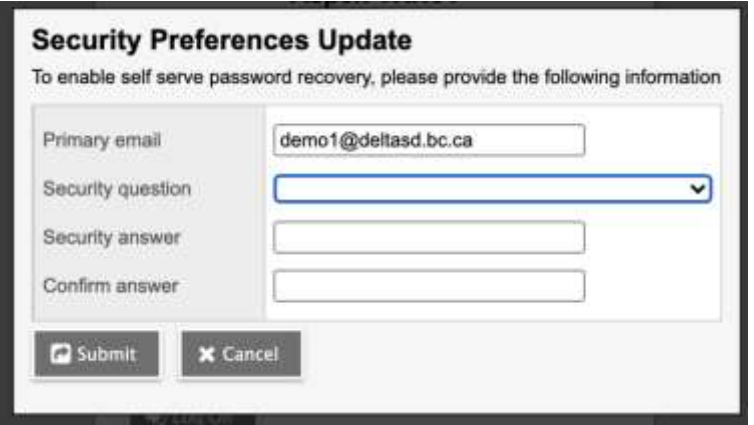

Toggle on the drop down menu for Security question and select a question.

If you forget your password, you can click on the "I forgot my password" on the logon screen. You will be prompted to enter your email address and answer your security question. Then a new password will be created and emailed to you. That new password will expire as soon as you logon with it, and you will be prompted to create a new password.

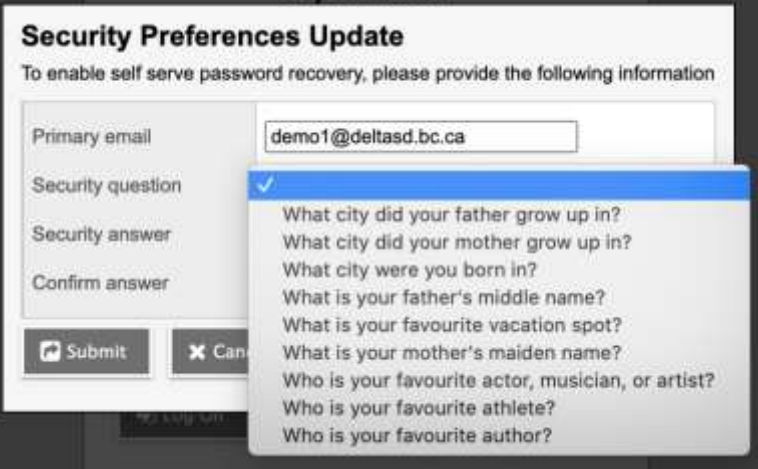

Enter the answer to your security question in the Security answer box, and then type it again in the Confirm answer box.

You have successfully logged onto MyED BC. The landing page looks like this.

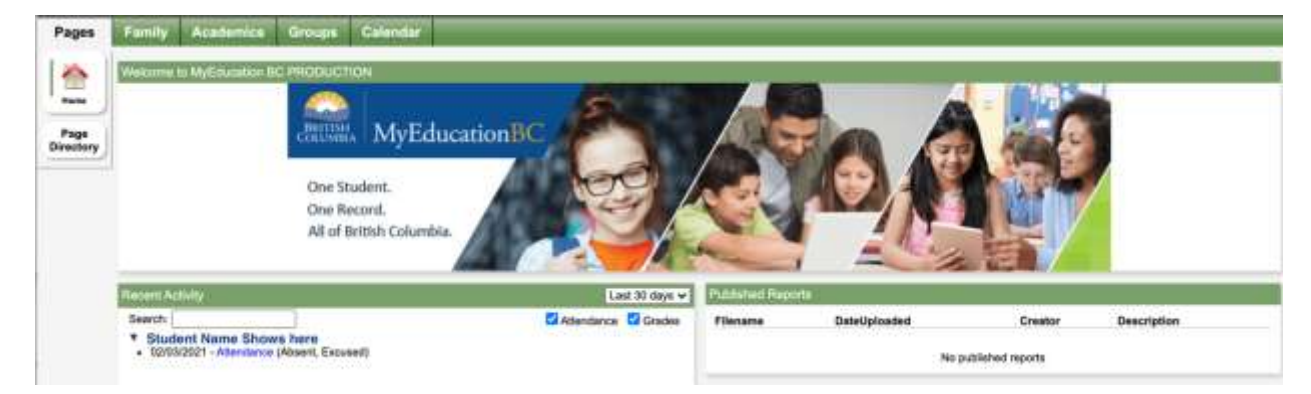

# **~ MyEducation BC Student Portal ~**

### FIRST TIME – Using MyEd

Step 1: Check your Deltalearns account. You should have received an email from [sysadmin@myeducation.gov.bc.ca.](mailto:sysadmin@myeducation.gov.bc.ca) This email will contain the URL to MyED BC, your Login ID and your password for the first time you login to MyED BC.

Sample Email Message:

A MyEducation user account has been created for you:

Log in to<https://www.myeducation.gov.bc.ca/aspen> using the user name and password supplied.

Username: 9999999 Password: gyro205LIFE

Step 2: Click on the URL or copy and paste it into an internet browser. It should take you to a screen that looks like this:

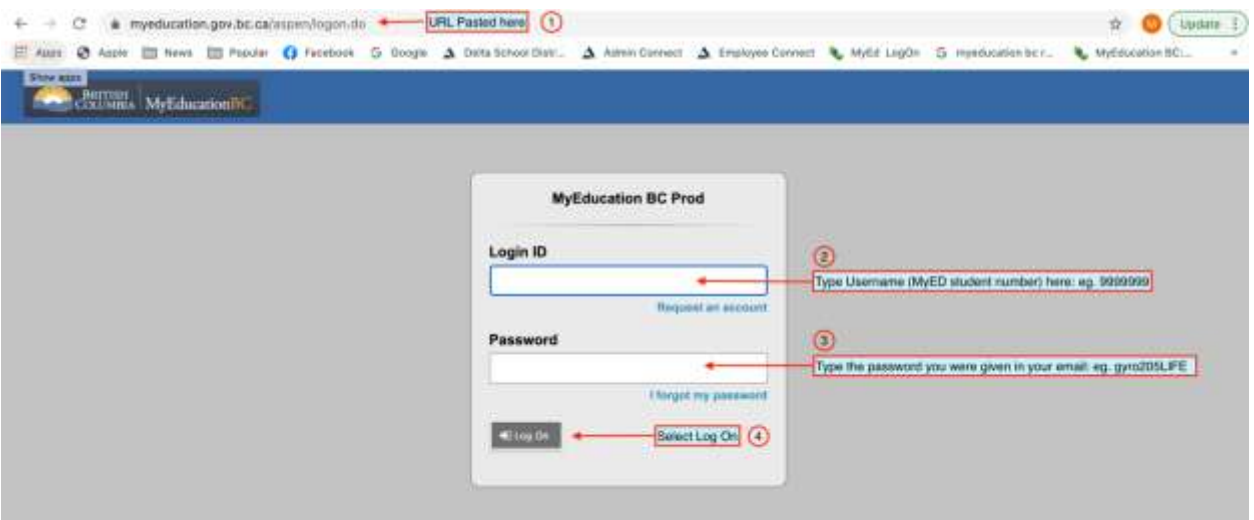

- 1. URL Copied and pasted into the browser.
- 2. Type or copy and paste the Username from your email into here.
- 3. Type or copy and paste the password from your email into here.
- 4. Select the Log On button.

Step 3: You will be prompted to create a new password. The following screen will appear.

- 1. Select the OK button.
- 2. Type or copy and paste your initial password into the Current Password box.
- 3. Type your new password into the New Password box.
- 4. Re-type your new password into the Confirm New Password Box.

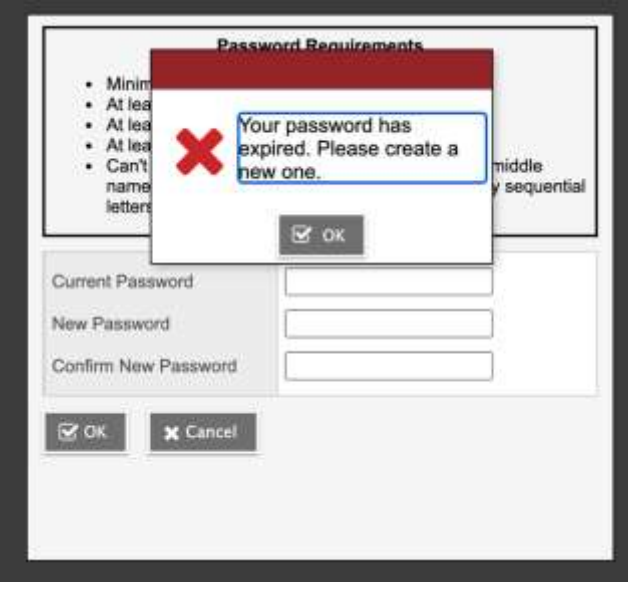

MyED BC has some specific rules regarding your new password:

- Minimum length is 8
- At least one number
- At least one capital and lowercase letter
- At least one symbol that isn't a letter or number
- Can't contain 'password', login name, first name, middle name, last name, date of birth, personal id, or only sequential letters or numbers

Once you have created your new password and re-entered it into the Confirm New Password box, select OK:

Step 4: Select and answer the security question.

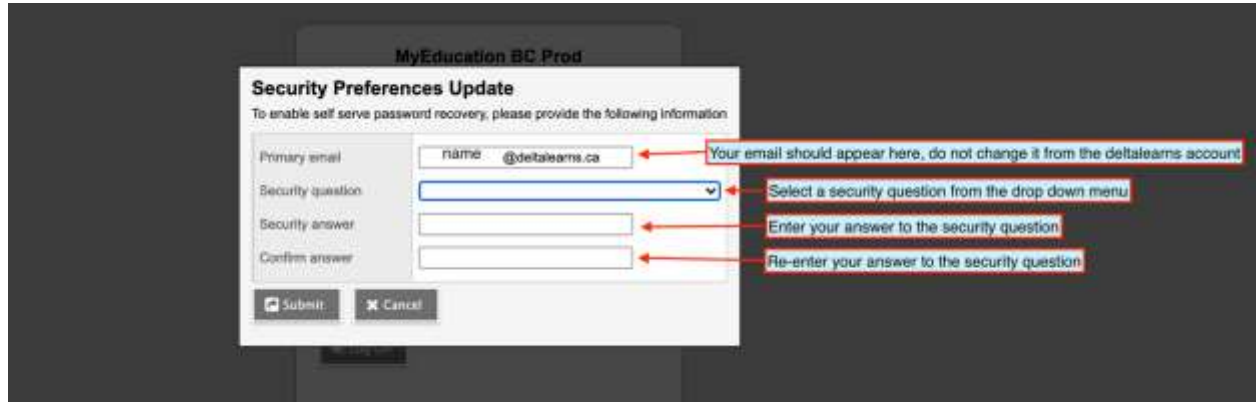

Select the submit button.

By filling in the Security information, if you forget your password, you will be able to click on the "forgot my password" on the logon screen, and enter your email address. If you correctly answer the security question, your password will be reset and emailed to you.

Step 5: This is the landing page for MyED BC. Your name should appear in the top left hand corner, and it should appear in the top right hand corner.

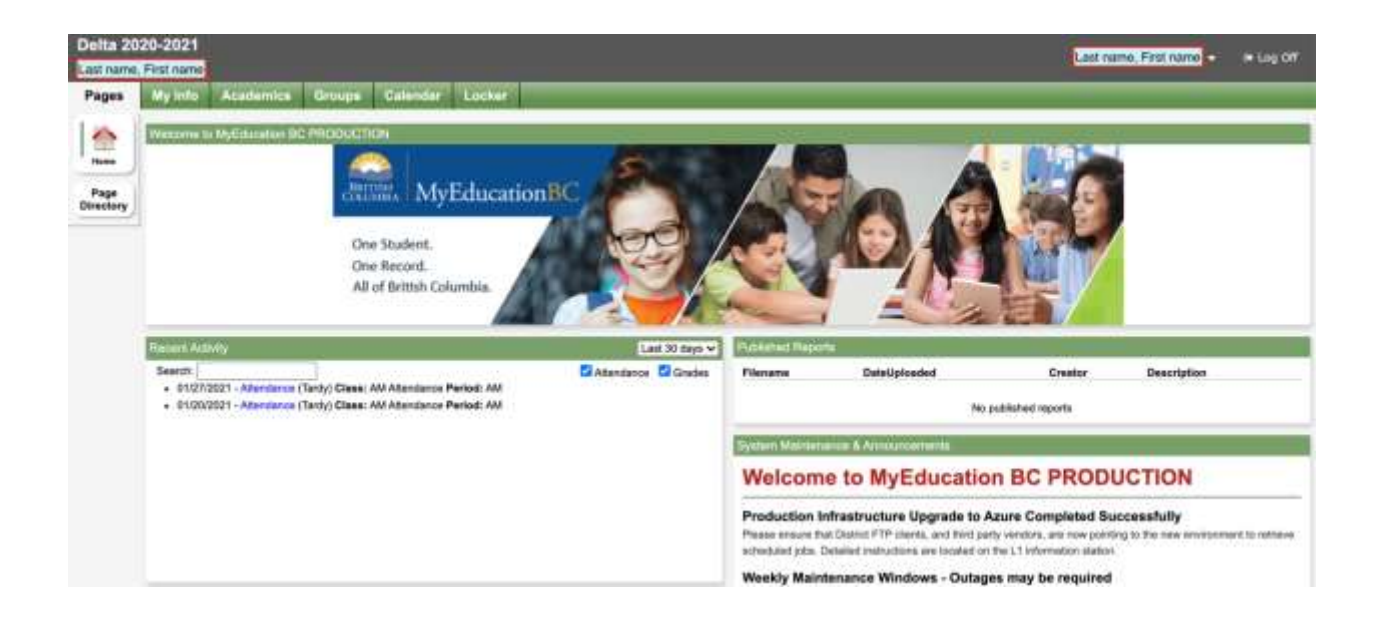

Step 6: First time you logon, you should click on your name, and select the "Set Preferences".

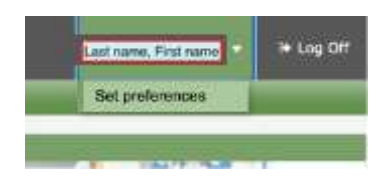

#### **On the Preferences General Tab**:

Set the Default locale to Canada.

The rest is personal preference.

Disable user-defined help will stop the help button from working.

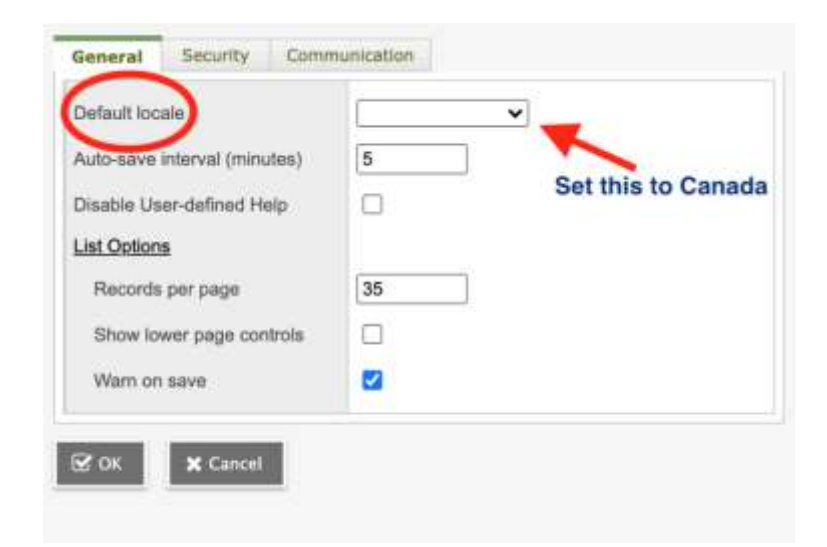

Show lower page controls: Allows you to toggle at the bottom and the top of the screen.

Warn on save: if you are trying to move off of a screen without saving, and this is checked, you will get a warning that you are about to lose your data. As a student you will be viewing data and unable to change the data.

#### **On the Preferences Security Tab**:

- 1) Enter your deltalearns email. This will be reset to your deltalearns email if you use any other email.
- 2) Choose a security question, if you want to change the questions you selected when you first logged on to MyED BC.
- 3) Provide the answer to the security questions
- 4) Provide the answer to the security question again.

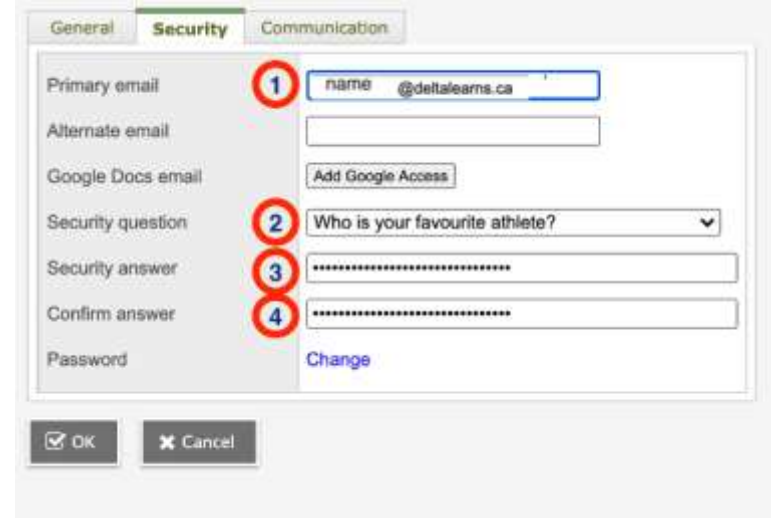

By filling in the Security information, if you forget your password, you will be able to click on the "forgot my password" on the logon screen, and enter your email address. If you correctly answer the security question, your password will be reset and emailed to you.